# **Deltek Learning Zone** Managing Users as a POC

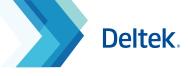

## The Users Screen

As a Point of Contact (POC), the Users Screen allows you to perform key functionalities to manage users in DLZ:

**T** Filter

FIRST

LAST

SHOW DLZ F

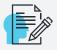

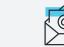

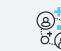

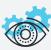

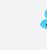

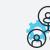

Displaying 1 - 24 of 24 10 25 50 100 per page

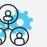

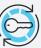

**Edit Profile** 

**Email Users** 

Activate/Deactivate

**Filter Users** 

Add a User

LAST LOGIN Y

**Import New Users** 

ACTIONS

Send Registration Links/ **Manage Single Registration Links** 

Fdit profile

## Manage Users

To perform general user management actions, follow these steps:

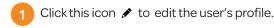

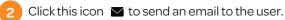

Click this icon **a f** to activate or deactivate a user.

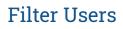

To filter the users, complete the following steps:

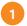

On the Manage Users screen, click Filter at the top of the screen to search for users based on search criteria.

Supply one or more of the search fields.

Click Filter.

## Add a User

To add a user in DLZ complete the following steps:

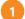

On the Manage Users screen, click the Add a User button.

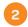

Users

Supply all of the required fields.

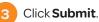

Deltek Learning Zone Learning Profile Learning Search Manage Users Import Use Add a User Send Registration Links Asset Ranking Report **T**Filter tudent History Report

Note: POCs can use the Add a User function to individually  $\mathbb{J}$ add users one at a time. For bulk uploading, POCs may use the Import Users or Send Registration Links function for faster processing.

Deleting user(s) is not available. POCs will need to reach out to Deltek University to request for it.

|      | 02/24/2020, 17:46 |                       |
|------|-------------------|-----------------------|
|      | 02/19/2020, 09:41 | 3-1: 2                |
|      |                   |                       |
|      |                   |                       |
| NAME |                   | SHOW ONLY THIS STATUS |
| IAME |                   | Active<br>Deactivated |
|      |                   |                       |

| NAME                   |        | SHOW ONLY THIS STATUS |   |
|------------------------|--------|-----------------------|---|
|                        |        | Active                | ^ |
|                        |        | Deactivated           |   |
| IAME                   |        |                       |   |
|                        |        |                       | ÷ |
| ONLY THIS GROUP        |        |                       |   |
|                        |        |                       |   |
| Point of Contact group |        |                       |   |
| teamer group           |        |                       |   |
|                        |        |                       |   |
|                        |        |                       |   |
|                        |        |                       |   |
|                        | Filter | X Close               |   |
|                        |        |                       |   |

| ser Access Levels                         |                             |   |  |
|-------------------------------------------|-----------------------------|---|--|
| ELTEK LEARNING ZONE GROUPS                |                             |   |  |
| DLZ Point of Contact group                |                             |   |  |
|                                           |                             |   |  |
| ontact and Personal Inf                   | ormation                    |   |  |
| -MAIL*                                    |                             |   |  |
| his field is required.; This field must o | mabbe liema bileu e nietnor |   |  |
|                                           |                             | • |  |
| ONFIRM E-MAIL *                           |                             |   |  |
|                                           |                             |   |  |
| LZ PRODUCTS                               |                             |   |  |
| Acumen Fuse and 360<br>Acumen Risk        |                             |   |  |
| Ajera<br>Cobra                            |                             |   |  |
| Costpoint                                 |                             |   |  |
| DLZ ROLES                                 |                             |   |  |
|                                           |                             |   |  |
|                                           |                             |   |  |
|                                           |                             |   |  |
|                                           |                             |   |  |
| FIRST NAME*                               |                             |   |  |
|                                           |                             |   |  |
| MIDDLE NAME                               |                             |   |  |
|                                           |                             |   |  |
| LAST NAME *                               |                             |   |  |
|                                           |                             |   |  |
| PASSWORD *                                |                             |   |  |
|                                           |                             |   |  |
| This field is required.; Password min     | imum length must be 8       |   |  |
| CONFIRM RASSWORD *                        |                             |   |  |
| CONFIRM PROSWORD                          |                             |   |  |
| CONFIRM PASSWORD *                        |                             |   |  |

# Deltek Learning Zone Managing Users as a POC

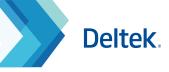

### **Import New Users**

The Import Users screen is useful for customers with many DLZ learners to add. You can do this by uploading a CSV file.

1

On the Manage Users screen, click Import Users.

Download the sample **CSV File**. Fill in the details using the correct format. For more help on this, refer to the separate guide **Data Formatting for Importing Users.** 

On the **Upload User CSV File** field, click **Browse**, click the file to select it, and then click **Open**.

Click Upload File.

#### (i) IMPORTANT NOTE:

If you encounter a timeout error during user import, wait a few minutes and check the users screen to confirm if the users have not been added. The process may take a few minutes depending on the size of the file. Do not re-upload.

## Send Registration Links

As a POC, you can use the **Send Registration Links** function to send links to specific email addresses of employees. Use this method as an alternative to importing or manually adding user accounts.

| 1 | On the Manage Users screen, click the |
|---|---------------------------------------|
|   | Send Registration Links button.       |

Enter the email addresses that will receive the registration links. For multiple entries, separate each email using a comma.

3 Select the validity date of the links.

- 4 Customize the subject and message to be sent.
- 5 Click Save.

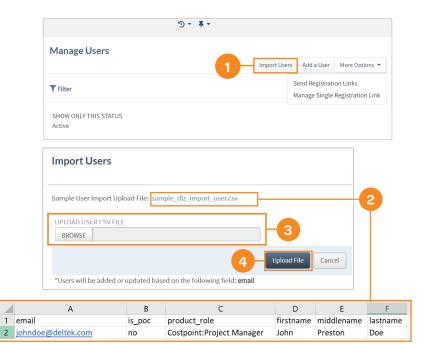

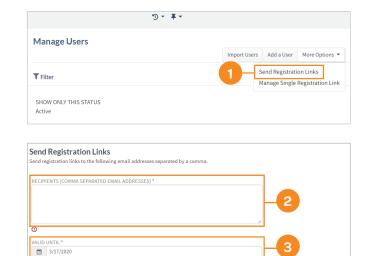

ERSONALIZED SUBJE

Deltek Learning Zone Account Creatio

lease complete the registration form to gain access to our learning module

# Deltek Learning Zone Managing Users as a POC

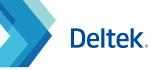

## Manage Single Registration Links

DLZ POCs have the ability to generate a single registration URL for the DLZ.

This single registration link can be universally shared across all your users to allow them to self-register for the DLZ.

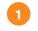

On the **Manage Users** screen, click the **Manage Single Registration Link** button.

- Click Generate New Link button or Update Existing Link button to get an updated single registration link.
  - Click **Copy** button to start sharing the generated link to your users.

On initial DLZ deployment, a single registration link will also be provided in the welcome email that will be sent to the POC.

The POC can distribute this link to all employees for faster registration.

|                                                                                                    | Import Users | Add a User   | More Options       |
|----------------------------------------------------------------------------------------------------|--------------|--------------|--------------------|
| ▼ Filter                                                                                                    |              | Send Registr |                    |
|                                                                                                    |              | Manage Sing  | gle Registration L |
| SHOW ONLY THIS STATUS<br>Active                                                                                                    |              |              |                    |
|                                                                                                    |              |              |                    |
| CLEAR FILTER<br>Click Here                                                                                                    |              |              |                    |
| Click Here                                                                                                    |              |              |                    |
|                                                                                                    |              |              |                    |
| Manage Single Registration Link                                                                                                    |              |              |                    |
|                                                                                                    | b7c75        | Сору         | 3                  |
| SINGLE REGISTRATION LINK                                                                                                    | b7c75        | Сору         | 3                  |
| SINGLE REGISTRATION LINK<br>https://lili1.awsqa.hua.hrsmart.com/hr/dlz/Registration/register/231a779f0d                                                                             | b7c75        | Сору         | 3                  |
| SINGLE REGISTRATION LINK<br>https://lilil.awsqa.hua.hrsmart.com/hr/dlz/Registration/register/231a779f0d<br>ALLOWED DOMAINS (COMMA SEPARATED EG:DELTEK.COM,GOOGLE.COM) *             | b7c75        | Сору         | 3                  |
| SINGLE REGISTRATION LINK<br>https://lill.awsqa.hua.hrsmart.com/hr/dlz/Registration/register/231a779fod<br>ALLOWED DOMAINS (COMMA SEPARATED EG:DELTEK.COM,GOOGLE.COM) *<br>gmail.com | b7c75        | Сору         | 3                  |
| SINGLE REGISTRATION LINK<br>https://lili1.awsqa.hua.hrsmart.com/hr/dlz/Registration/register/231a779f0d<br>ALLOWED DOMAINS (COMMA SEPARATED EG:DELTEK.COM,GOOGLE.COM) *             |              | Сору         | 3                  |

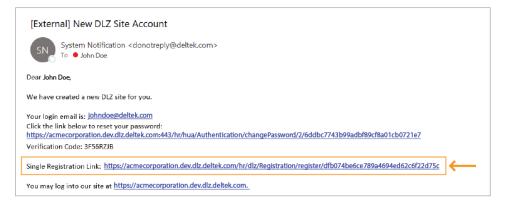

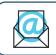

Questions? Email us at DeltekUniversity@dlz.deltek.com.